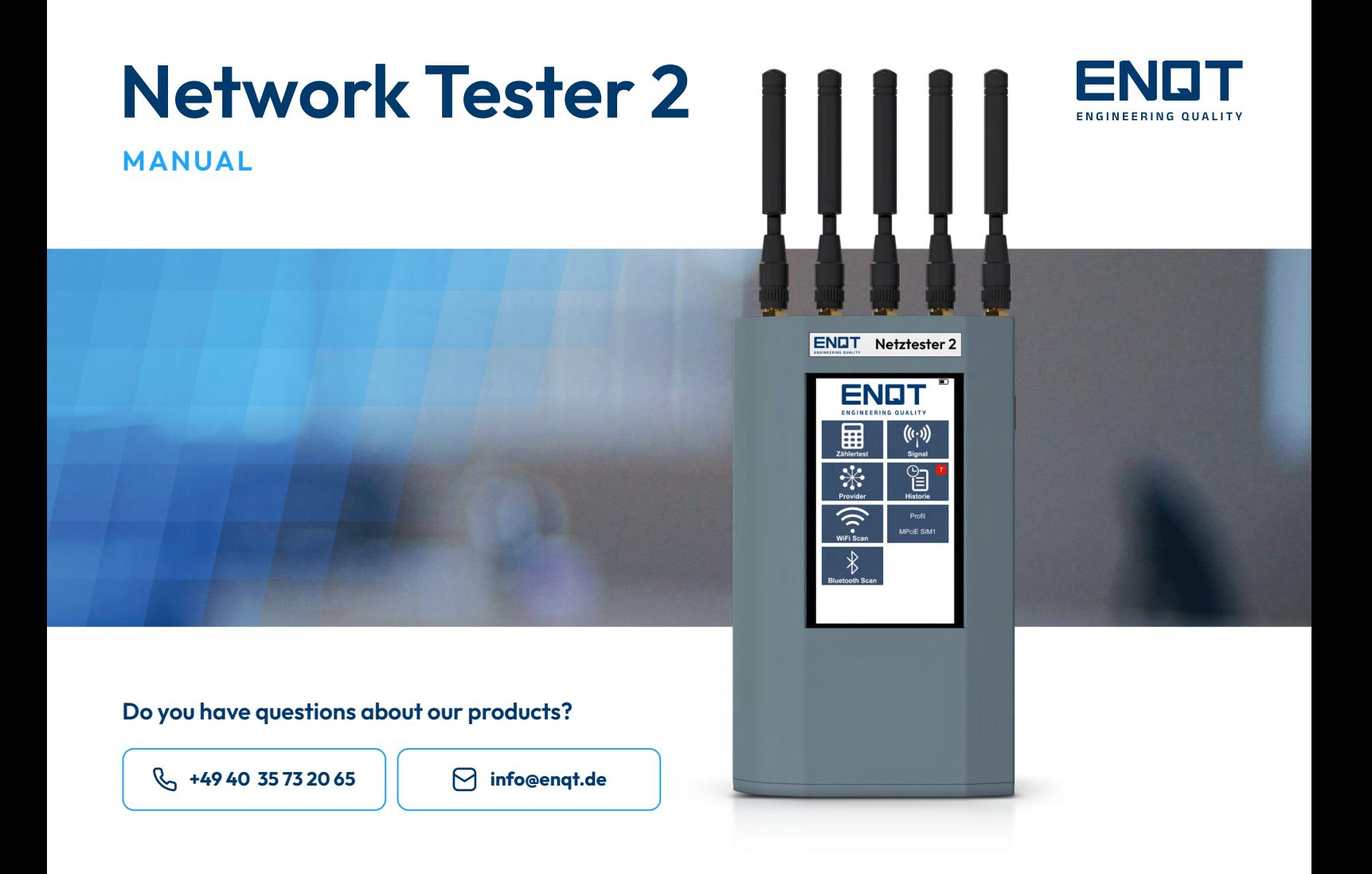

# $\equiv$ : Content

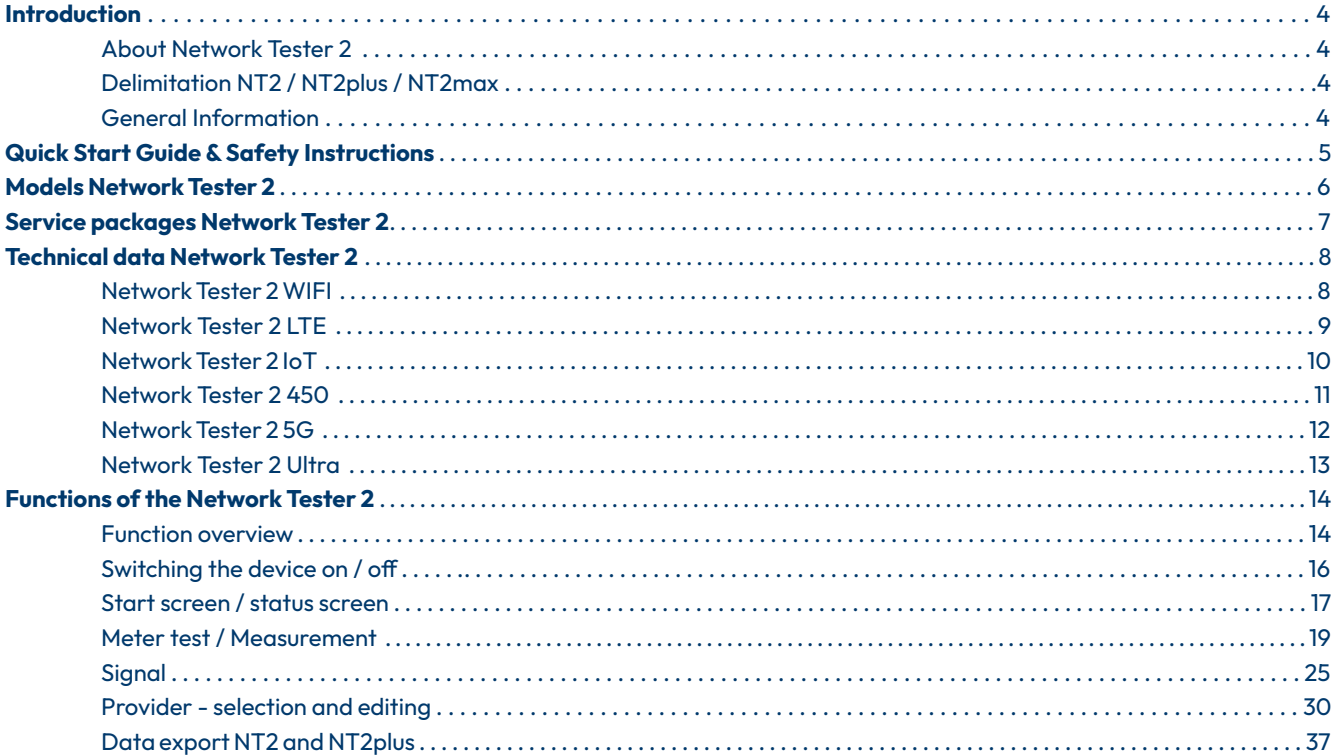

## $\equiv$ : Content

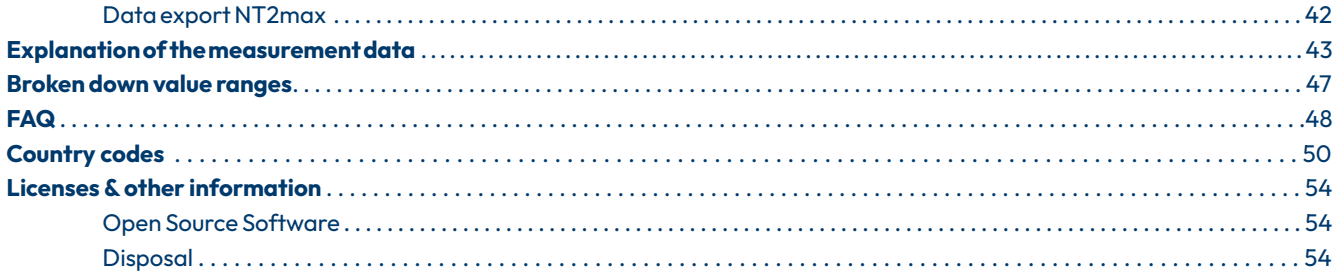

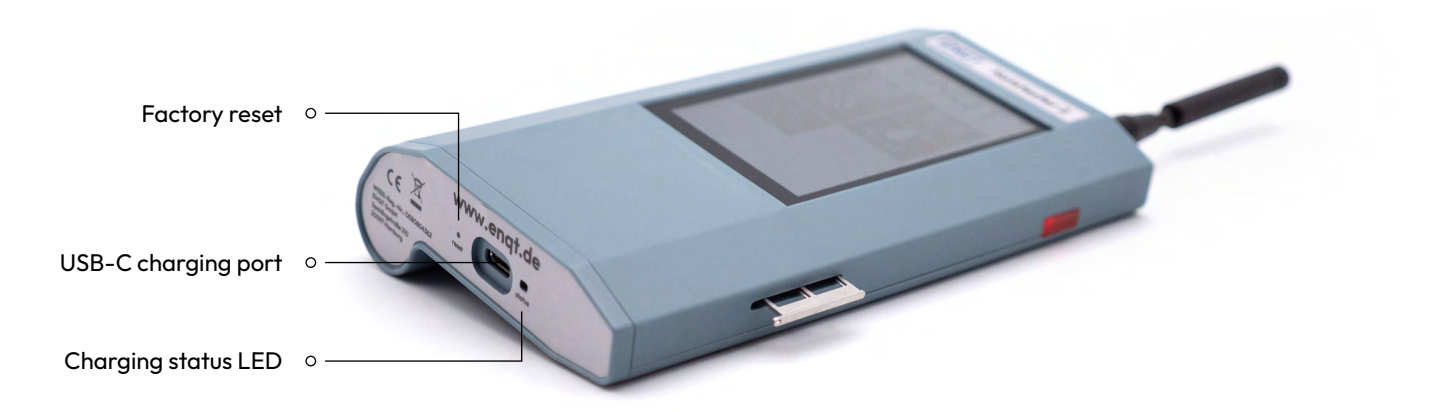

# <span id="page-3-0"></span>**About Network Tester 2**

The Network Tester 2 (hereinafter referred to as NT2) is a high-end measuring device for mobile networks to support your digitization project.

The following instructions will introduce you to the functions of the NT2.

# **Differentiation NT2 / NT2plus / NT2max**

The illustrations in this manual refer to the NT2plus and NT2max. The NT2 is not illustrated in this document.

# **General notes**

#### **Please note:**

- Please use only the supplied charging cable and the supplied and approved accessories to charge the NT2!
- The supplied input pen is recommended for input! The display also reacts to direct touch inputs, is optimized for handling with the input pen!

# <span id="page-4-0"></span>**Quick Start Guide & Safety Instructions**

#### **CAUTION:**

Do not screw the antennas too tight, otherwise there is a risk of damaging the device.

### **Safety instructions:**

**P** Do not use the device during thunderstorms.

Use only antennas suitable for GSM **!** communication.

Do not use the device with external **!** antenna amplifiers.

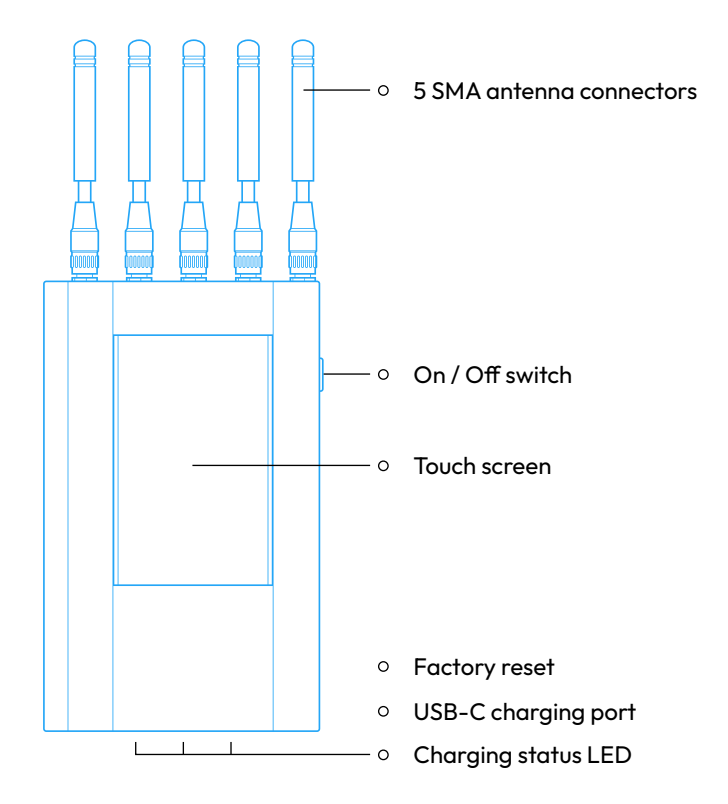

# <span id="page-5-0"></span>**Models Network Tester 2**

**Model overview / device selection**

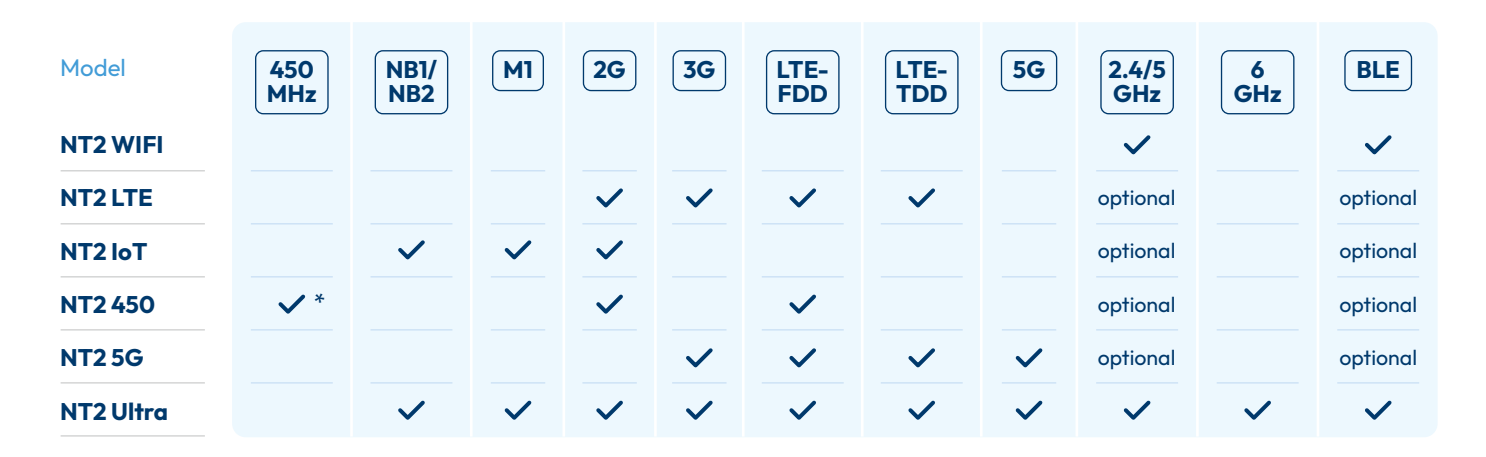

\*own 450connect SIM required

# <span id="page-6-0"></span>**Service packages Network Tester 2**

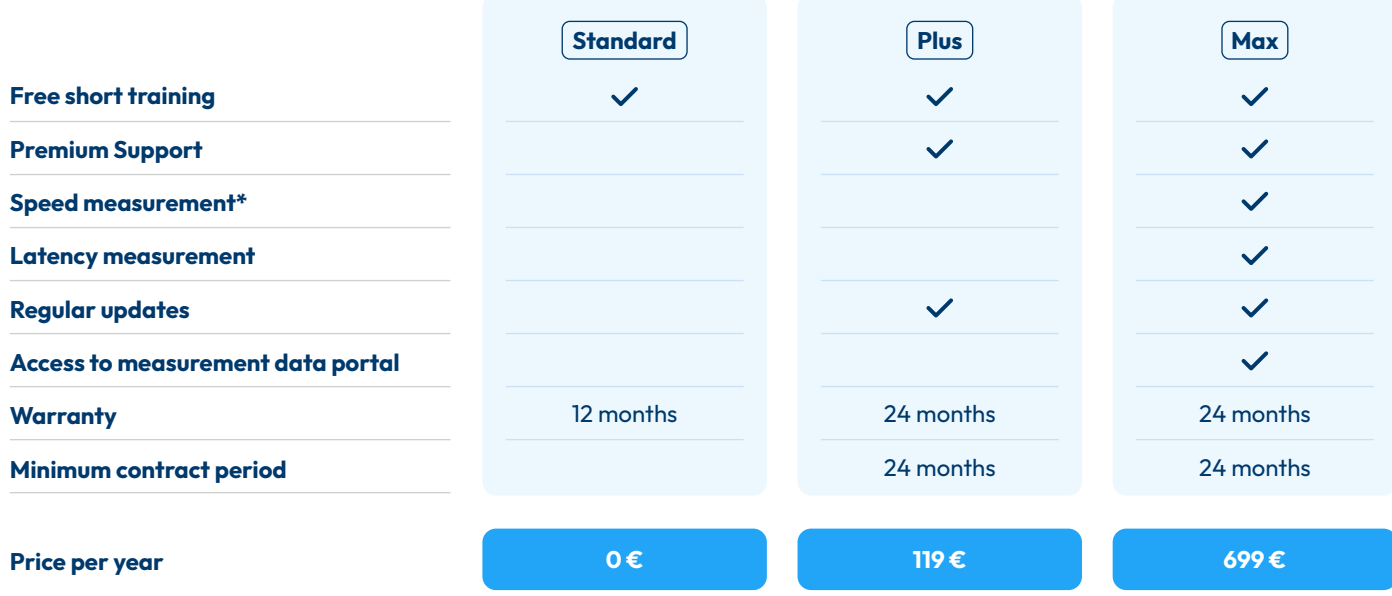

\*with max. 20mBit

# <span id="page-7-0"></span>**Network Tester 2 WIFI**

Model

Supported bands

**price**

**989 €**

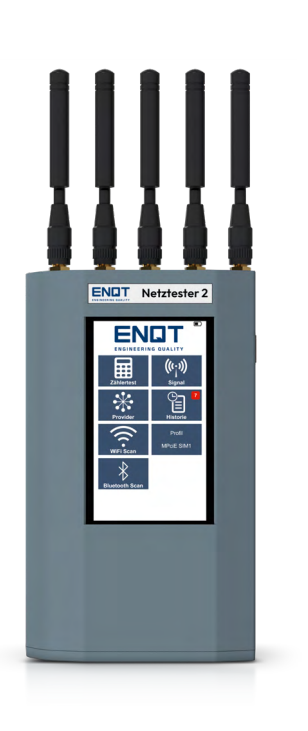

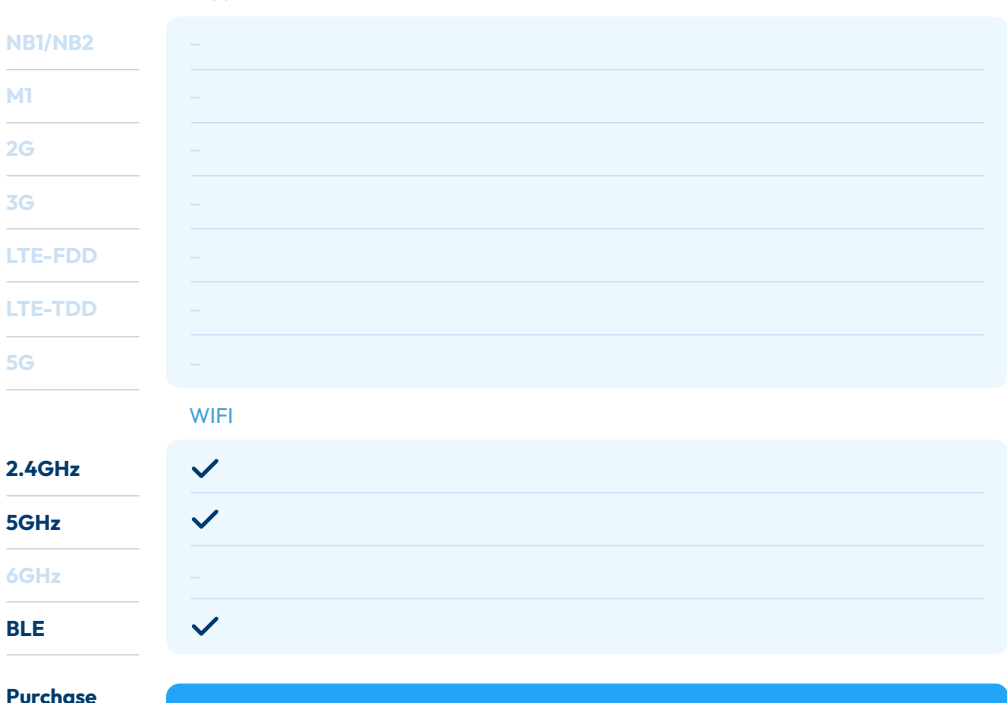

**TECHNICAL DATA NETWORK TESTER 2**

# <span id="page-8-0"></span>**Network Tester 2 LTE**

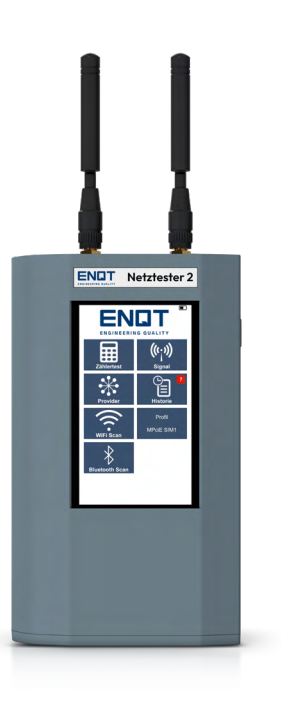

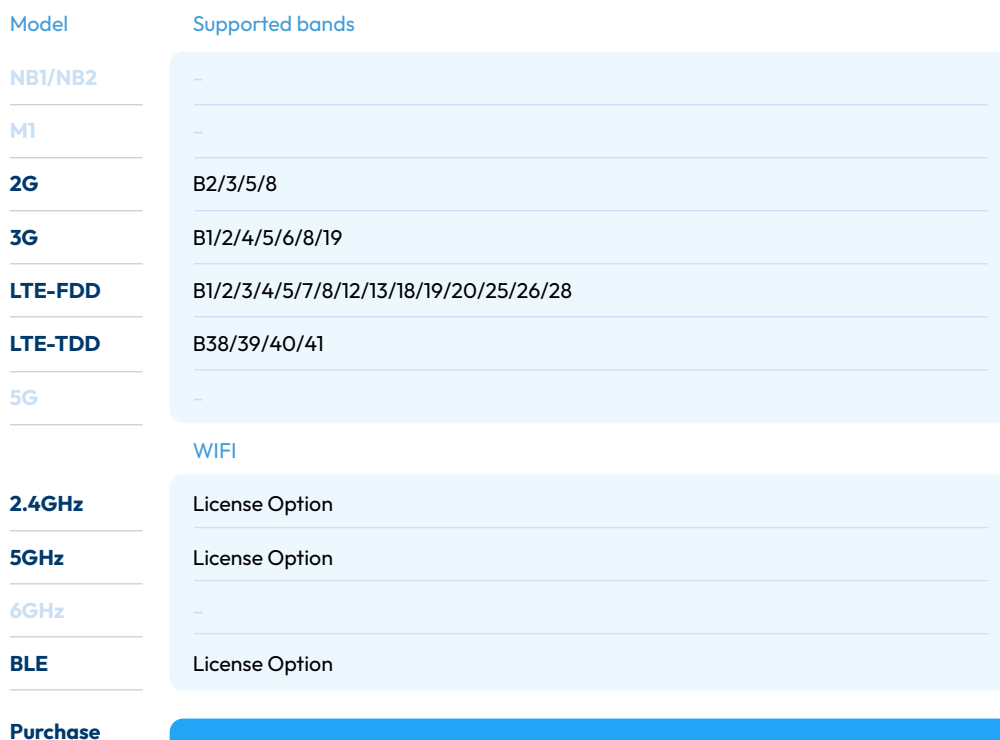

**price 1089 €**

# <span id="page-9-0"></span>**Network Tester 2 IoT**

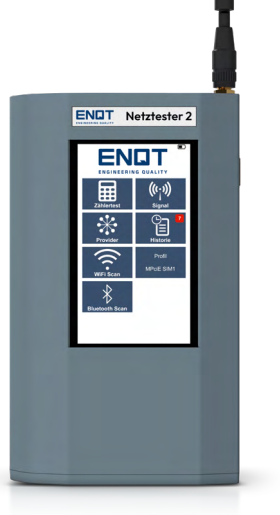

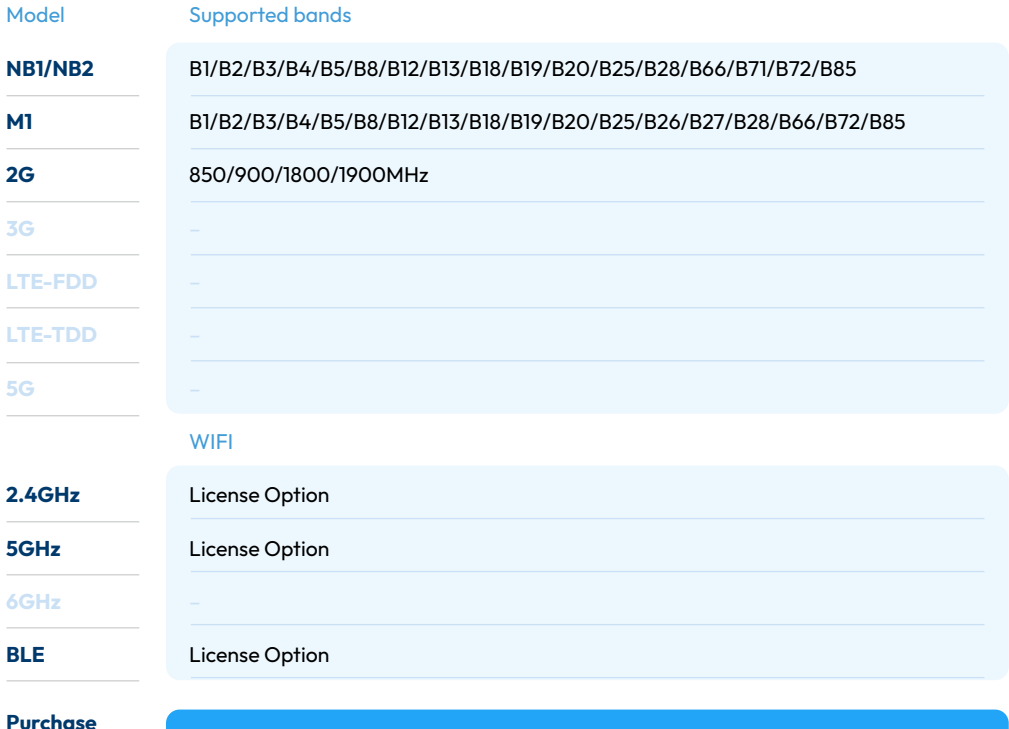

#### **1089 €**

**price**

# <span id="page-10-0"></span>**Network Tester 2 450**

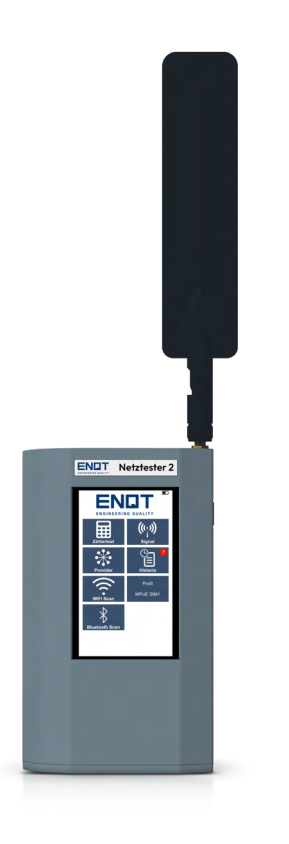

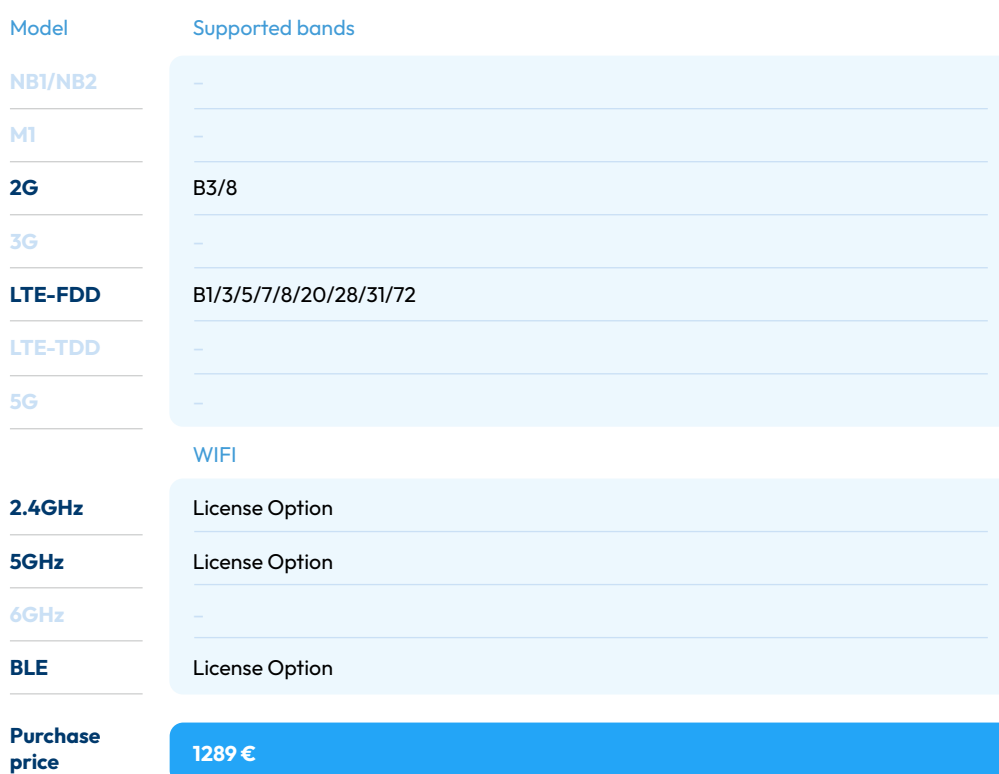

# <span id="page-11-0"></span>**Network Tester 2 5G**

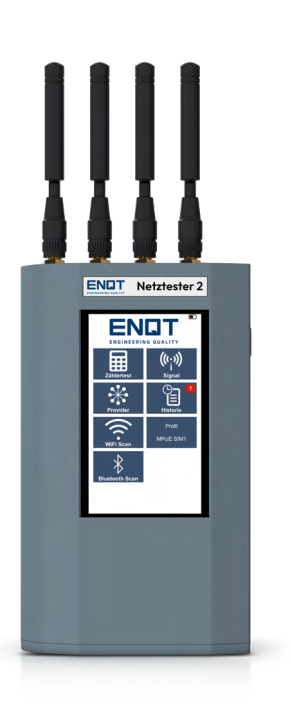

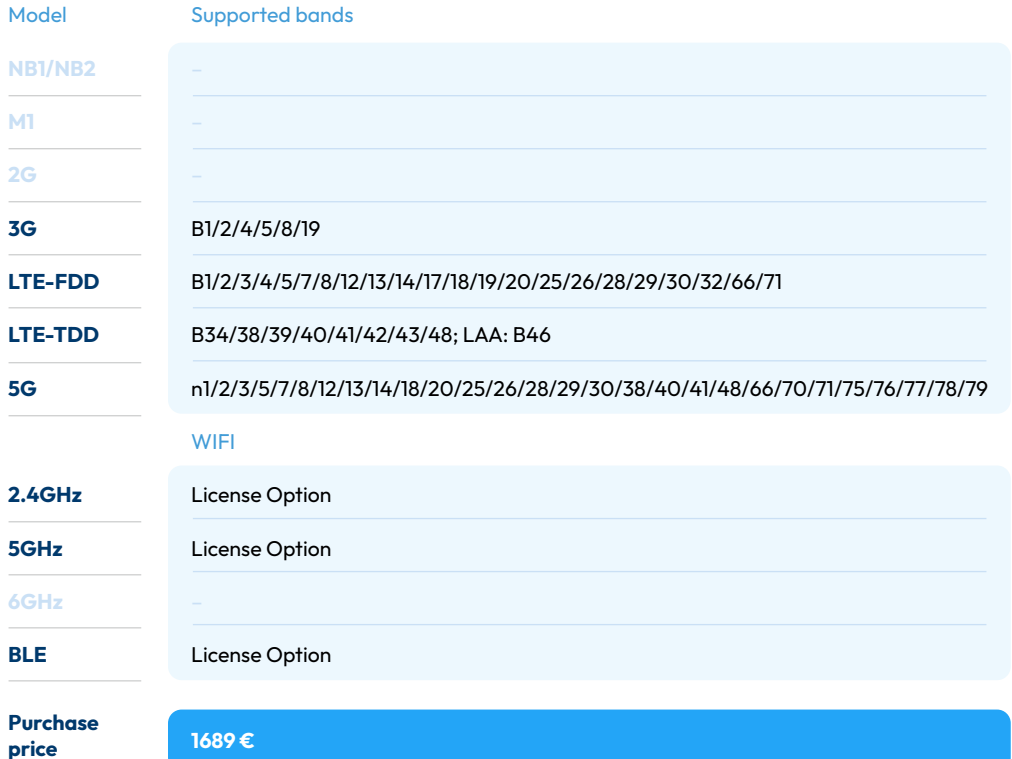

# <span id="page-12-0"></span>**Network Tester 2 PRO**

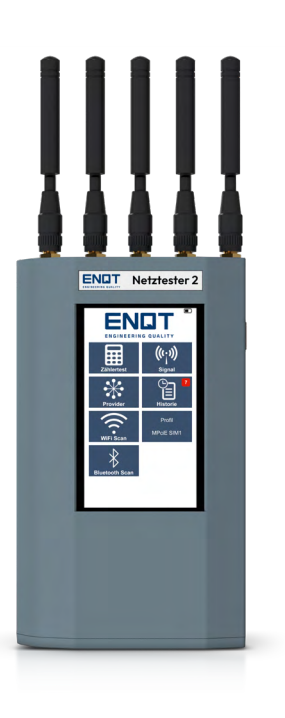

 $\sim$ 

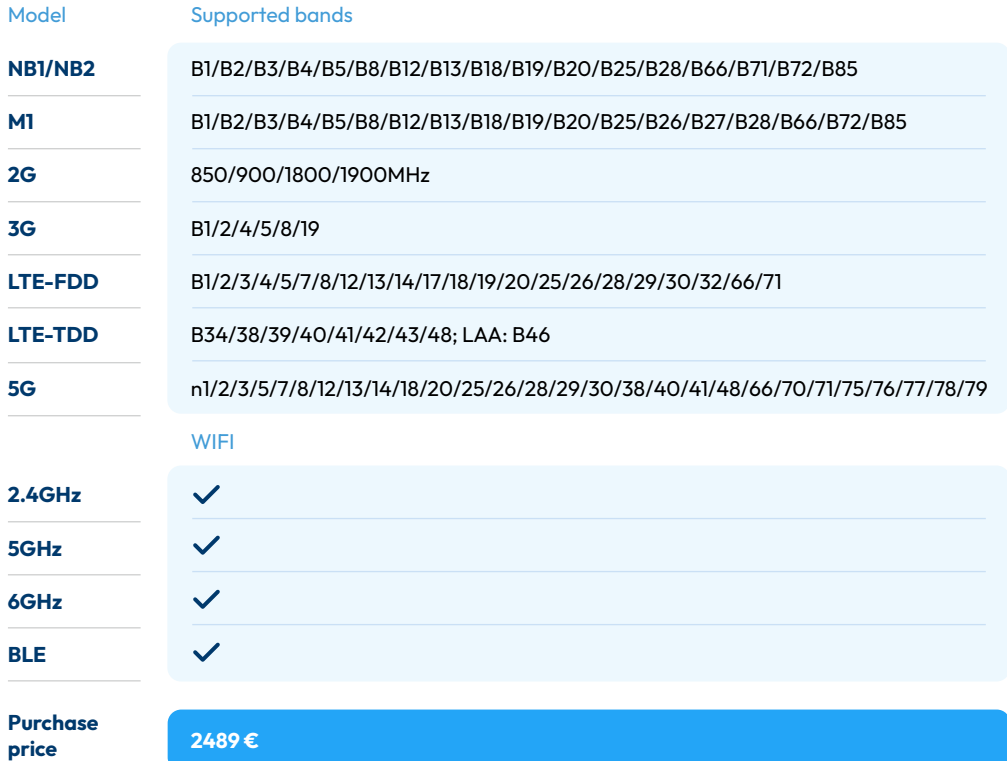

# <span id="page-13-0"></span>**Functions of the Network Tester 2**

### **Overview of functions**

ENQT's NT2 has various functions depending on the equipment, which are listed in more detail below.

The individual functions are explained in more detail in this chapter. Which version you have is indicated on the top left of the meter above the display. If you still have a previous version, the NT2 corresponds to the TMate Field Live and the NT2max to the TMate Field Complete.

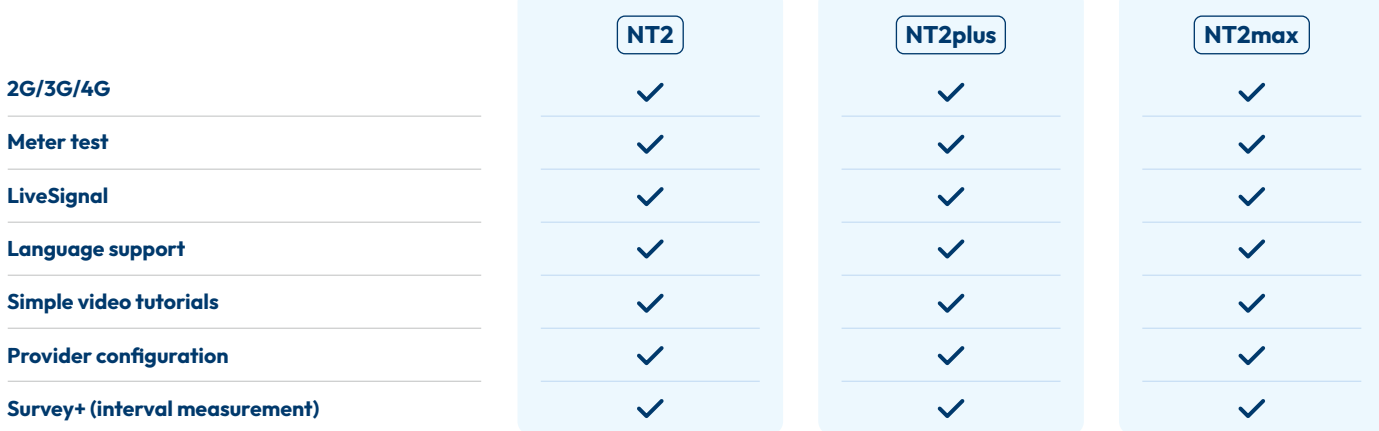

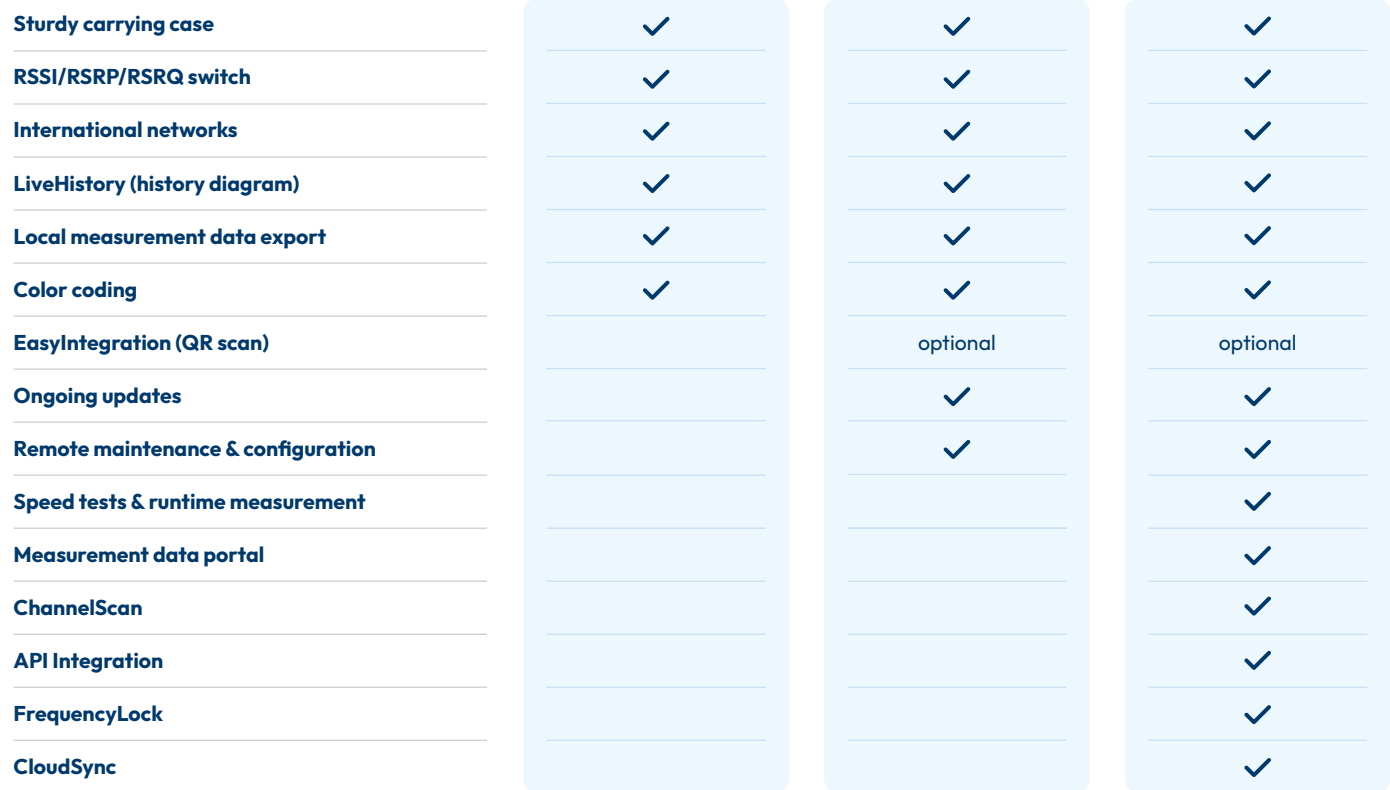

### <span id="page-15-0"></span>**Switching the device on / off**

Make sure that the NT2 is sufficiently charged. The NT2 is switched on via the power button on the side of the device. A status led indicates the current device status.

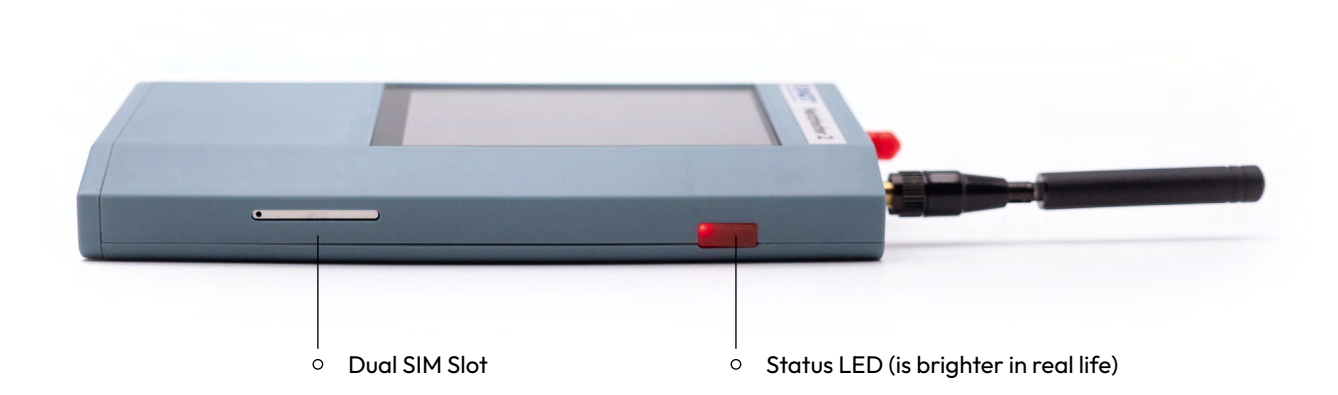

### <span id="page-16-0"></span>**Start screen / Status screen**

The start screen can vary for the different devices. The NT2max uploads measured data directly to the measurement data portal. Therefore, these instruments do not have an "Export" selection on the start screen.

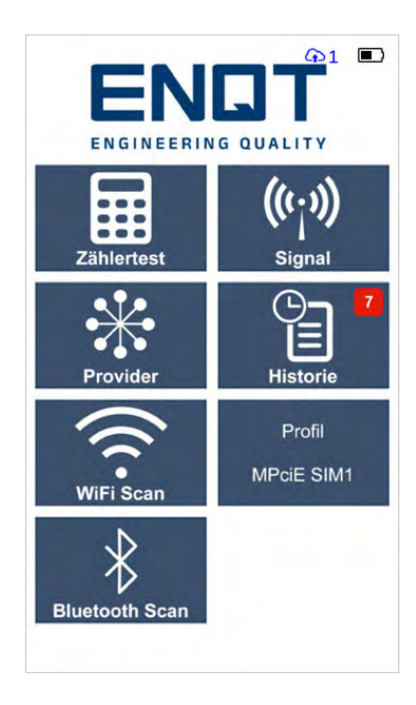

#### **1 - Start screen**

Here you can see the current charge status as well as the synchronization status. In addition, you can reach from here by clicking on:

- > the ENQT logo: the status screen.
- on COUNTER TEST: the counter input screen and then the possibility of full net measurement.
- on SIGNAL: the possibility to measure live the attenuation of a provider & standard.
- on PROVIDER: the possibility to make settings regarding the providers to be tested.
- $\rightarrow$  on EXPORT: the possibility to export your measurement data from the device via WLAN. (NT2 and NT2plus)
- on WiFi Scan: a WLAN scan of the environment, all access points that are active are detected.
- on Bluetooth Scan: a Bluetooth Low Energy Scan (BLE) of the environment, all active BLE devices are captured
- on Profile: this switches the measurement profile, e.g. to switch the measurement between IoT and 5G functions.

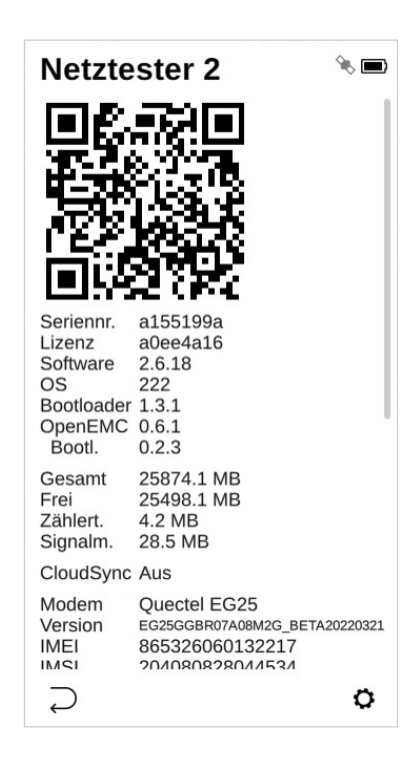

#### **2 - Status screen**

By clicking on the ENQT logo, they reach the status screen.

The following data can be checked here:

- $\sum$  Serial number of the device
- Software version
- > Modem ID
- IMEI
- $\triangleright$  IMSI
- > Battery voltage
- > Charge voltage
- System time & date
- > Cloud Sync Status
- General status
- > Last error message

### <span id="page-18-0"></span>**Counter test / measurement**

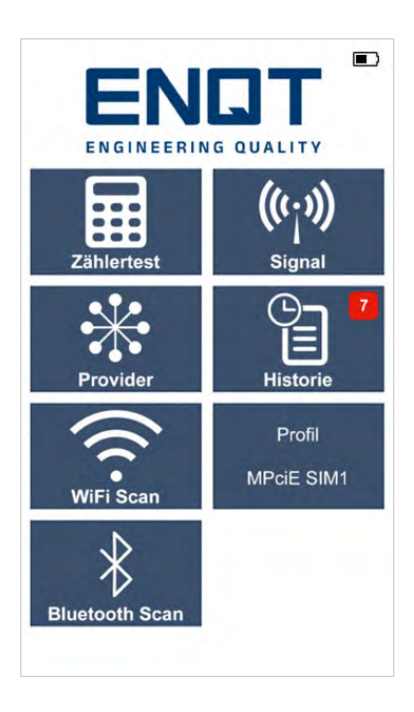

#### **1 - Start screen**

Clicking on "COUNTER TEST" will take you to the counter input screen.

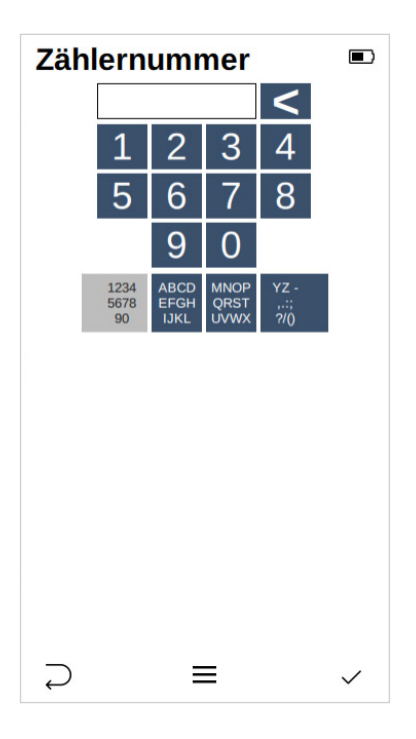

#### **2 - Meter test**

Here you can enter the number of the meter at the test location. Alphanumeric entries are also possible in order to enter meter point designations to be entered.

Confirm your entry by pressing the right input key.

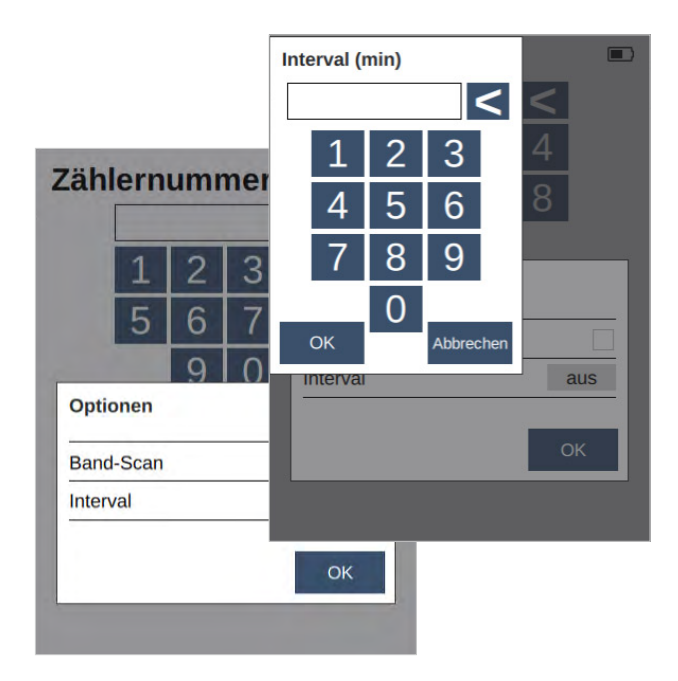

#### **2.1 - Additional measuring functions**

By clicking on the middle input key you will get to additional measuring options.

Here you can set a band scan or a measuring interval to perform several measurements in succession.

If you want to cancel the process, press the left enter key on the device.

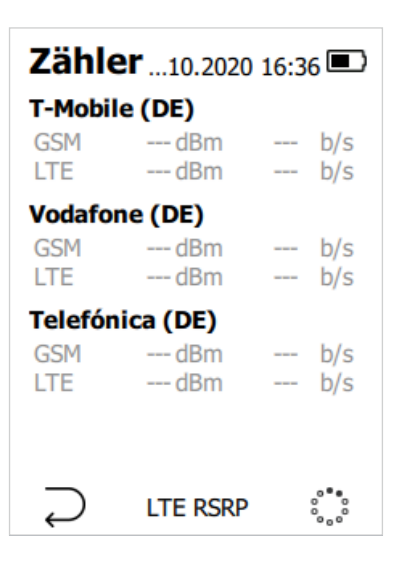

#### **3 - Measurement**

The measurement for the previously entered counter number is started. You will see live the progress for the respective provider & mobile standard. Numerous technical data are recorded during the measurement. You can choose between RSRQ, RSRP and RSSI display. The used band is displayed directly. (NT2, NT2plus and NT2max)

You can cancel this process at any time by pressing the left enter key to cancel it.

If you want to customize the list of providers and/or standards to be measured, you can select this from the start screen under the "Provider" item.

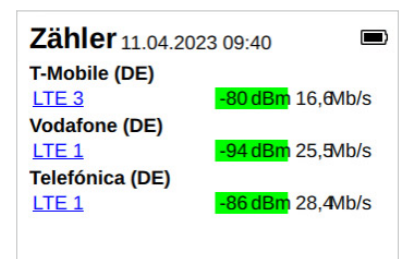

#### **4 - Measurement result**

When the measurement is complete, you can view the data directly. By pressing the right Enter key, you confirm the measurement. The data is now available for export. (NT2plus and NT2max)

ATTENTION: The data for this specific measurement can then only be displayed there and no longer directly on the device (NT2). For NT2plus and NT2max the measurement data are still visible in the history.

By clicking on the band with a blue background, a lot of detailed information can be called up for the respective measurement, e.g. on frequencies used, bandwidths and neighboring cells. (NT2plus and NT2max)

**RSRP** 

 $\checkmark$ 

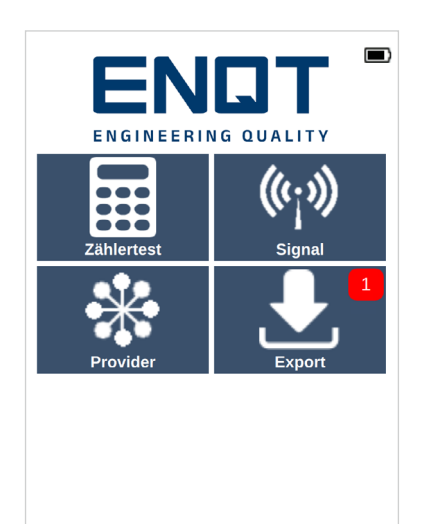

#### **5 - Data export**

As soon as you have confirmed the measurement, you return to the start screen.

A small symbol will now appear at the top of the display when "EXPORT" is selected. This indicates that a measurement from the instrument is ready for export. The number indicates how many new measurements are currently available. (NT2 and NT2plus)

### <span id="page-24-0"></span>**Signal**

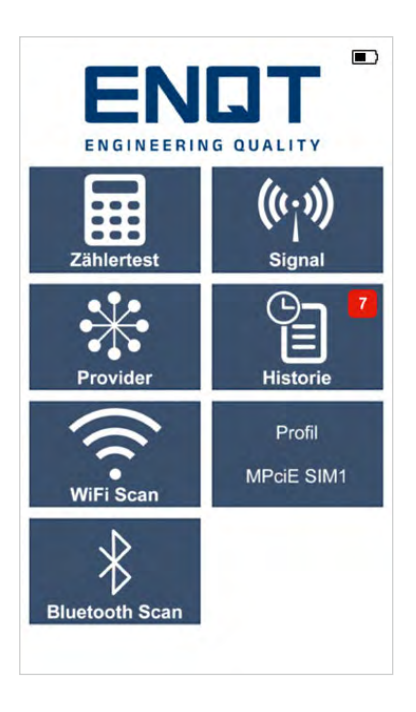

#### **1 - Start screen**

From the start screen, click on "SIGNAL" to access the feature to measure the current attenuation of the signal for a provider & standard live.

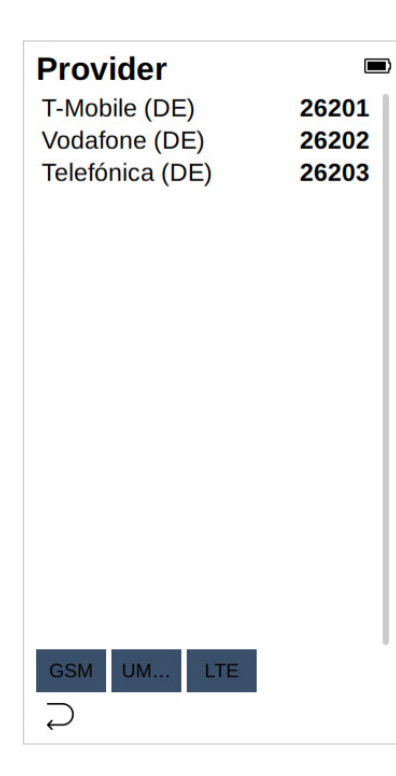

#### **2 - Signal**

After clicking on Signal, you have the option to select the desired provider.

Click on a desired provider and then click on the desired standard below, for live signal measurement of attenuation. You can cancel the process by clicking on the arrow at the bottom left.

Then you will return to the start screen.

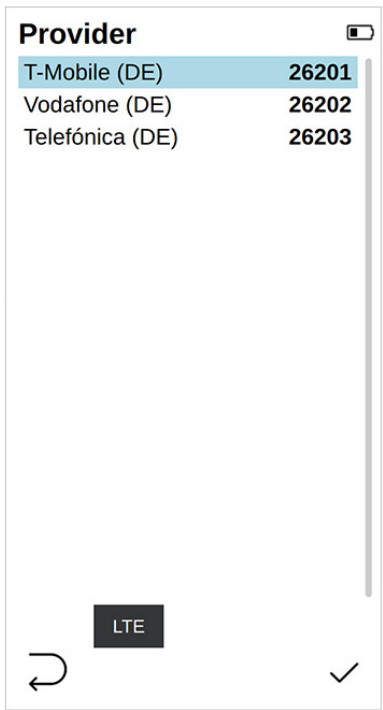

### **3 - Provider selection**

Once you have selected the provider and the standard, you can start the measurement by pressing the Enter key at the bottom right.

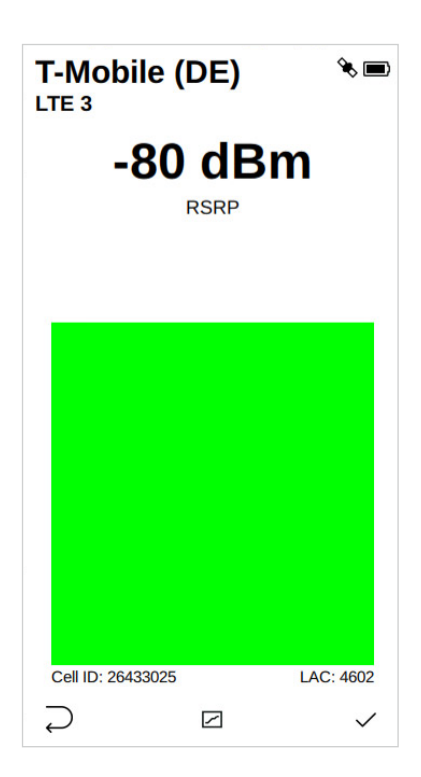

#### **4 - Live display**

The bar rises and changes color from red to yellow to green, the better the currently measured attenuation turns out.

The traffic light is defined for example for the RSSI measurement as follows:

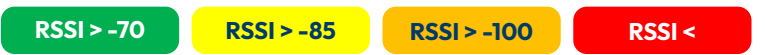

Depending on the technology and device configuration, the attenuation (RSSI), the signal quality (RSRP) or the reference signal (RSRQ) is displayed here.

In addition, the currently used cell is displayed with Cell ID and LAC.

Press the left Enter key to return to the previous selection.

Confirm the measurement with the right enter key, you will return to the start screen.

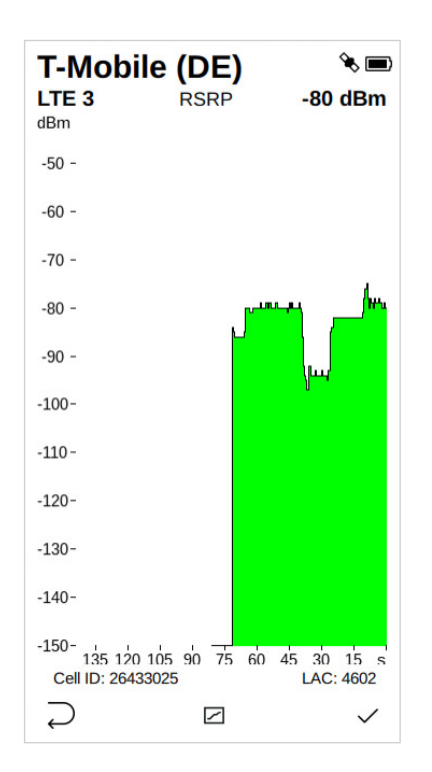

#### **5 - Live display bar graph**

Pressing the middle Enter key or the progress symbol on the touchscreen takes you to a bar graph. This is a visualization of the attenuation values measured over time. (NT2, NT2plus and NT2max)

### <span id="page-29-0"></span>**Provider - Selection and editing**

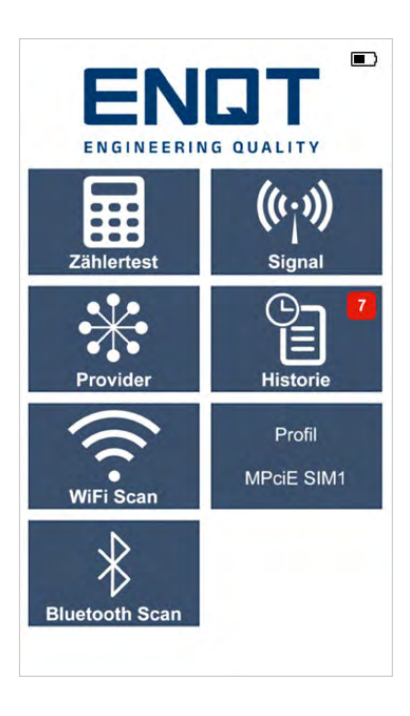

#### **1 - Start screen**

From the start screen, click on "PROVIDER" to access the feature to customize the list of providers & standards to be tested.

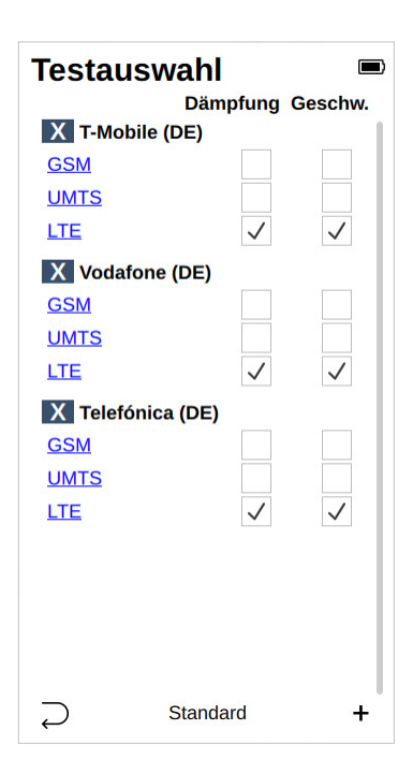

#### **2 - Test Selection / Adjustment of Bands and Frequencies**

By clicking on "X" you remove a provider from the list. Otherwise you can enable/disable the individual standards or the attenuation measurement or the data speed measurement.

By clicking on the respective standard (GSM / UMTS / LTE) you can make settings for them regarding bands and frequencies.

Pressing the left Enter key takes you back to the start screen.

By pressing the middle enter key you set the default configuration.

By pressing the right Enter key, you can add a provider to the list.

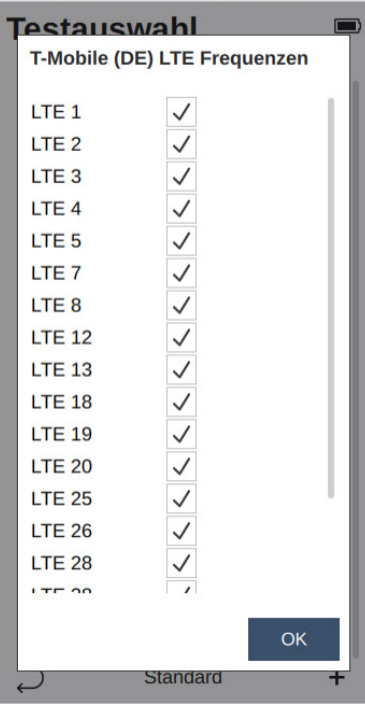

### **2.1 - Ex. settings LTE Telekom**

In the displayed list, you can select the bands to be tested in the LTE network and confirm them with OK.

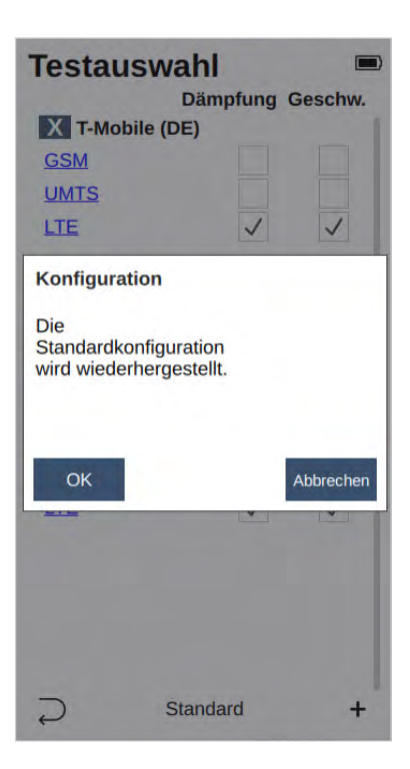

#### **3 - Restore default**

If you pressed the middle Enter key in the previous step, you will see the warning message for resetting the provider configuration.

With OK you confirm this, with CANCEL the current configuration remains.

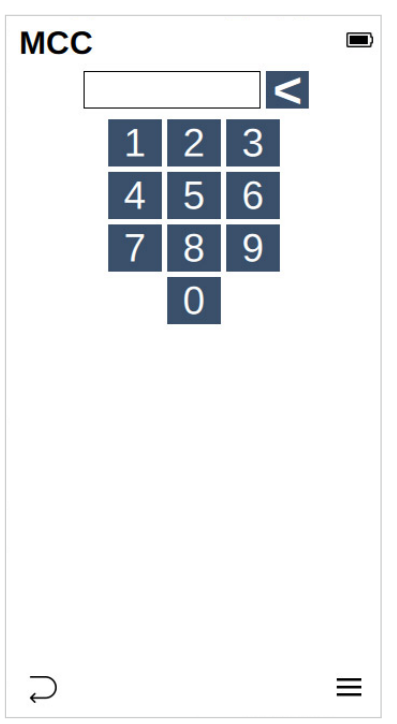

#### **4 - Add provider**

If you pressed "+" in the previous step, you will see this input mask. If you know the MCC (country code) of the desired provider, you can enter it here.

By pressing the right enter key you will get to the MCC overview. You can cancel the process by pressing the left enter key. If you have deleted a provider by mistake, you can add it again this way. (NT2, NT2plus and NT2max)

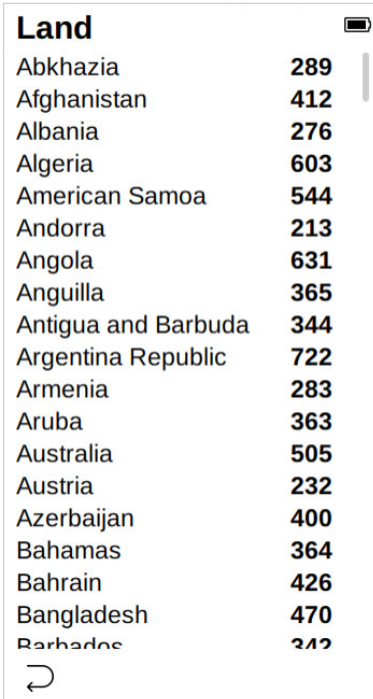

#### **5 - MCC Overview**

First find the country code of the provider you want to add. Highlight it by clicking on the entry and then confirm with the right Enter key. The NT supports all providers in the EU, worldwide on request. You can cancel the process by pressing the left enter key.

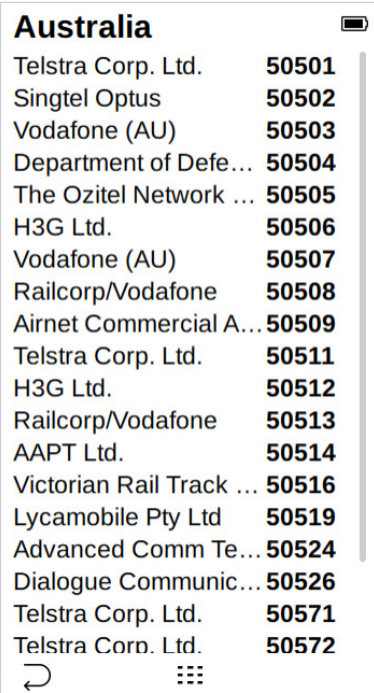

#### **6 - Provider selection**

Select the appropriate provider by clicking on it and confirm the operation by pressing the right Enter key.

The provider has now been added to the list for measurements, etc.

You can cancel the operation by pressing the left Enter key.

### <span id="page-36-0"></span>**Data export NT2 and NT2plus**

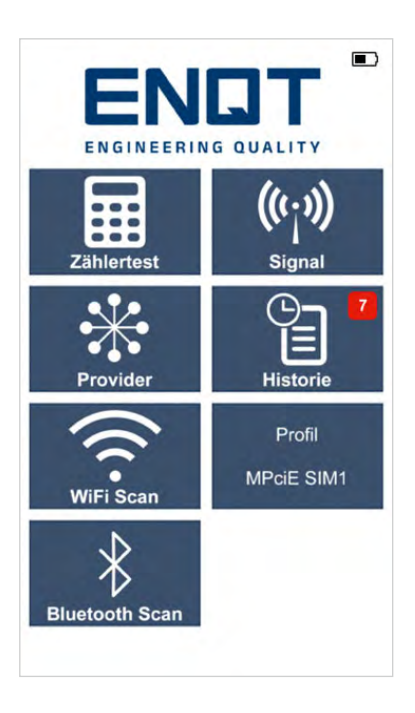

#### **1 - Export**

From the start screen, click on "Export" to reach the feature to export your measurement data from the handheld device.

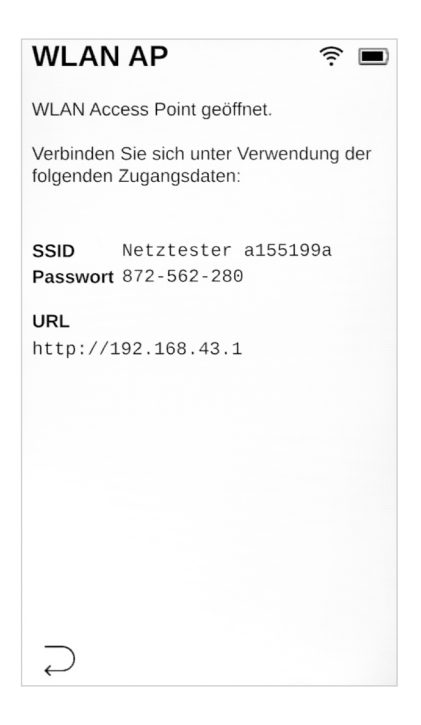

#### **2- Hotspot**

After pressing "Export" your NT2 will automatically open a hotspot. Connect to a desired WLAN-enabled device using the displayed SSID (network name) and PSK (enter password / hyphens as well). Then enter the specified URL (IP address) in the browser.

As soon as you have successfully established the connection and entered the URL at your end device in the browser, you will see the following screen, which provides various options for you in addition to the ID of your device:

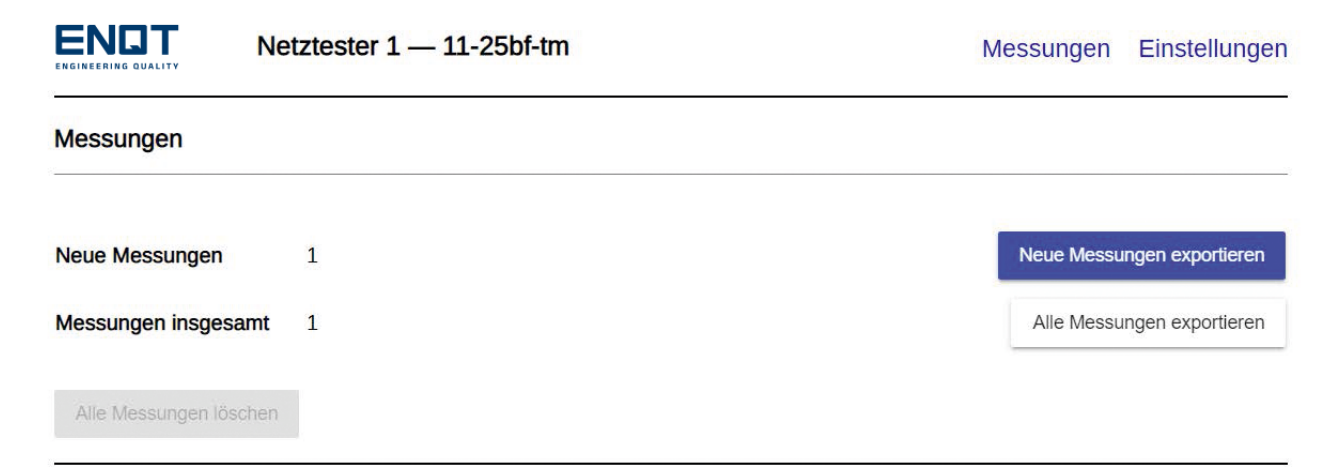

Figure 1: NT2 Export Browser View

You start in the Measurements section. Here you will see the currently available new measurements as well as the total number of measurements. You now have the option to export only the new measurements, or all existing ones collected.

You can also delete the saved measurement data at this point.

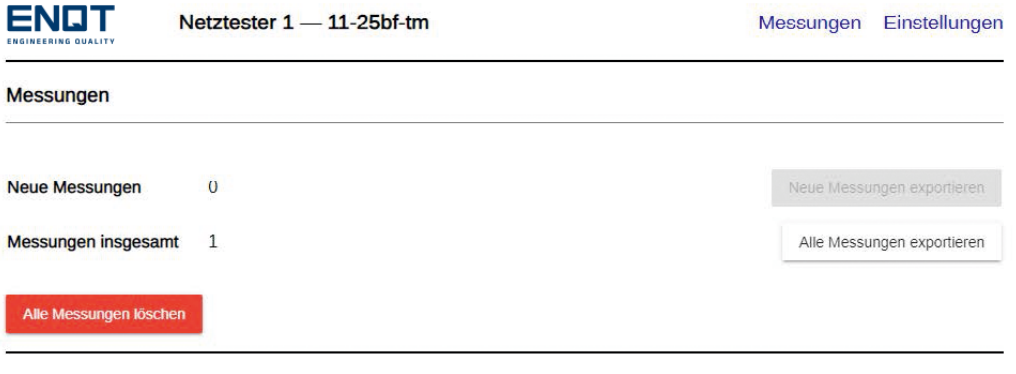

Figure 2: NT2 Export Browser View 2

However, this only works if you have successfully exported the measurement data at least once (security function). The measured values are output as a .csv file.

In addition to the measurements, you also have the option of viewing further information about your terminal device. This can be very helpful especially in case of a fault clearance. Furthermore, you can synchronize the system time with that of your end device, view the current firmware version and download the error log.

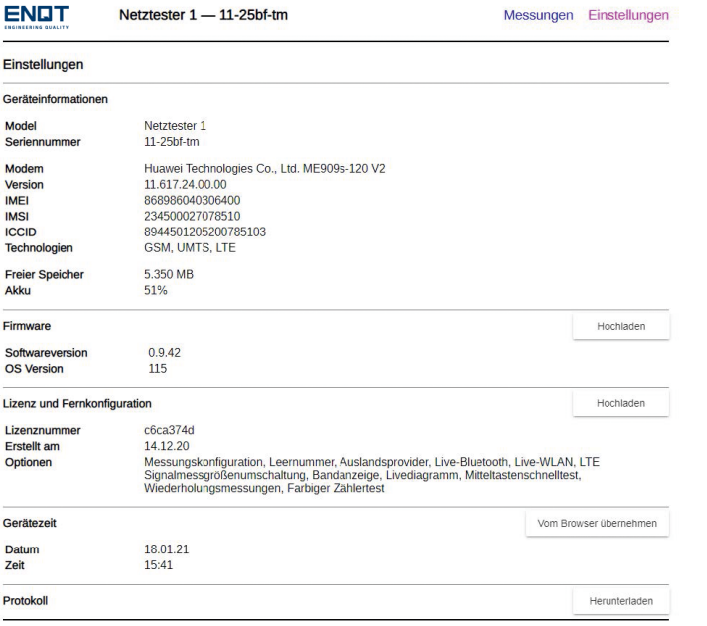

Figure 3: NT2 Export Browser View 3

### <span id="page-41-0"></span>**Data export NT2max**

The NT2max sends the measured data of the meter measurement directly to the measurement data portal provided by ENQT. You can access this via https://tmate.de/login. With your access data you can download all past measurements as often as you like. The data output as .csv files can be read out in e.g. MS Excel.

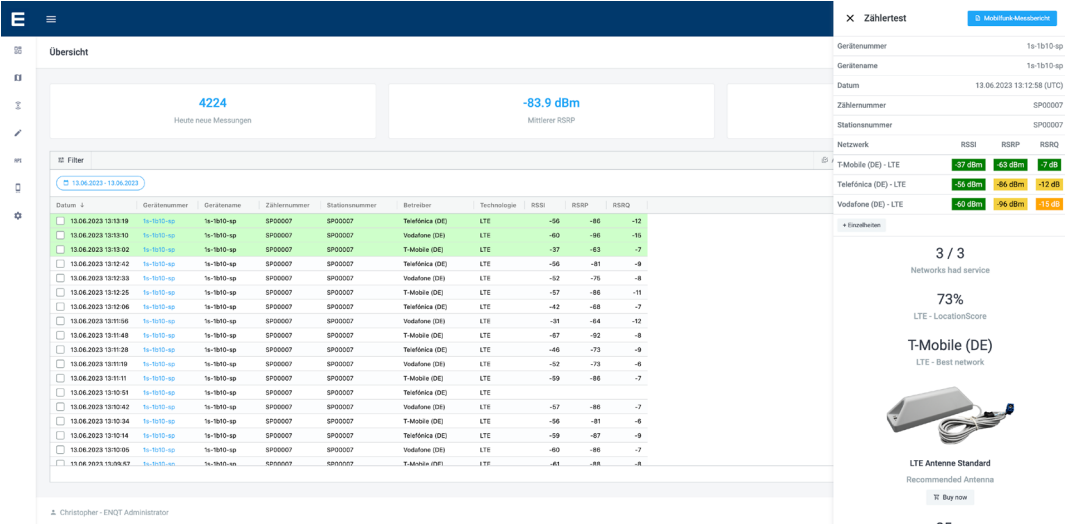

Figure 4: Measurement data on the TMate Cloud

# <span id="page-42-0"></span>**Explanation of the measurement data**

When exporting the .csv file, various data are shown, which require a more detailed explanation. The column "Value range" is only filled if required.

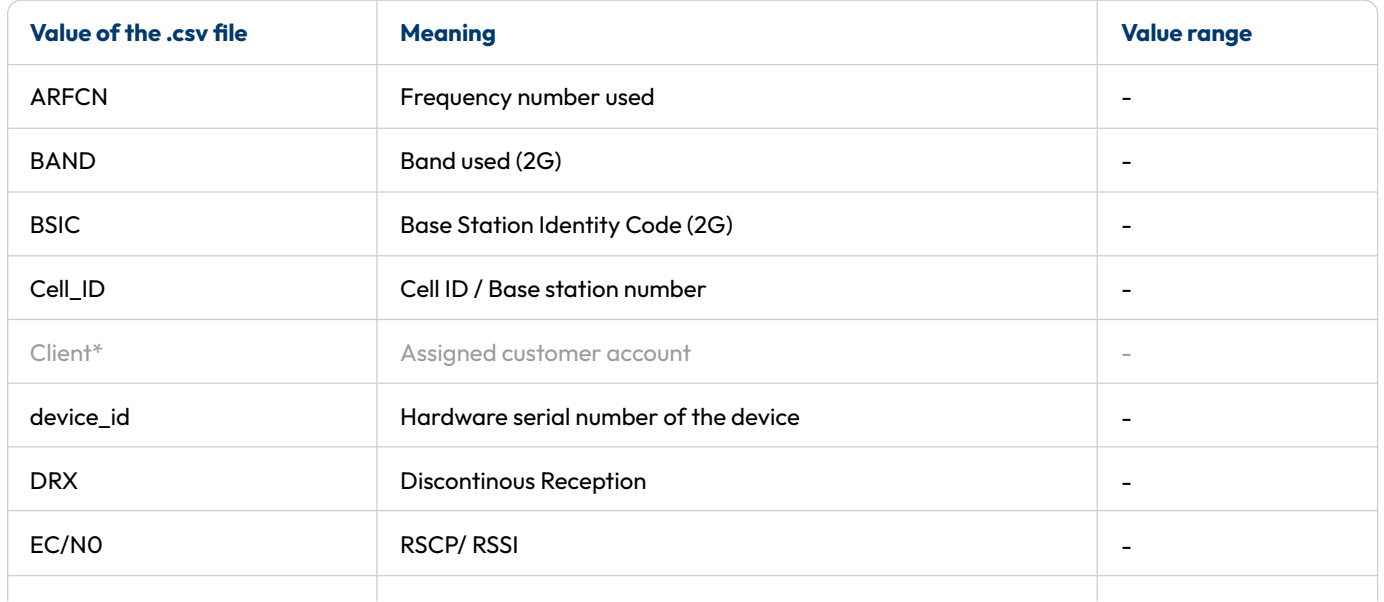

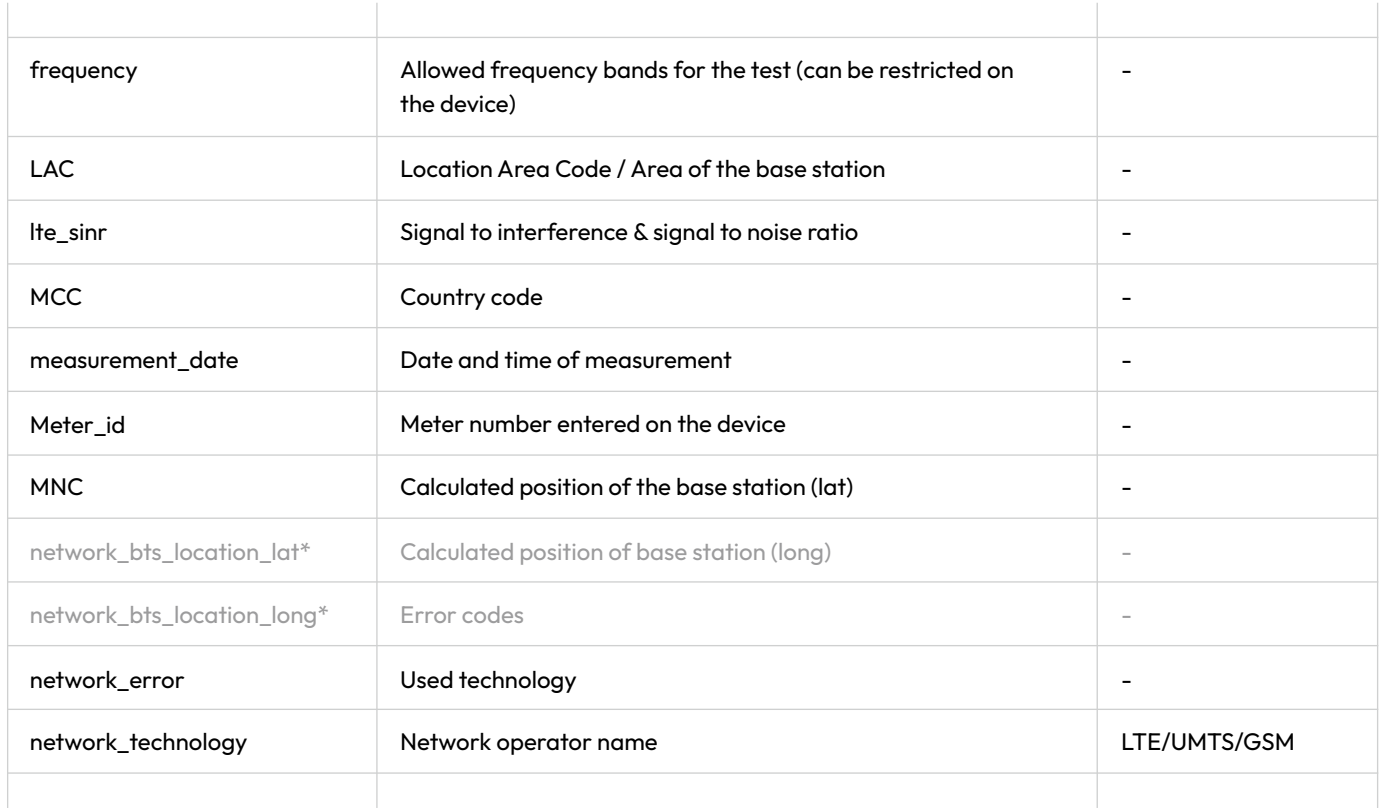

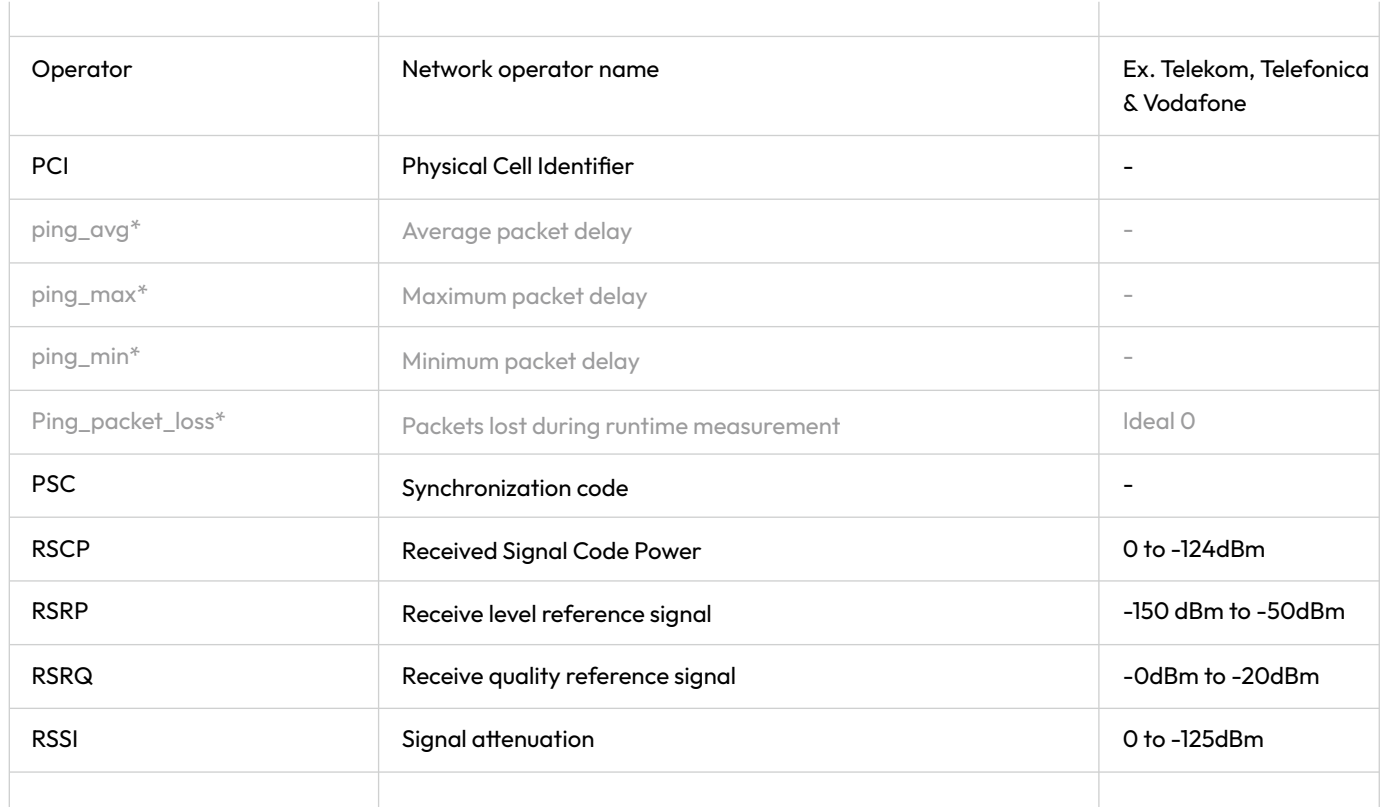

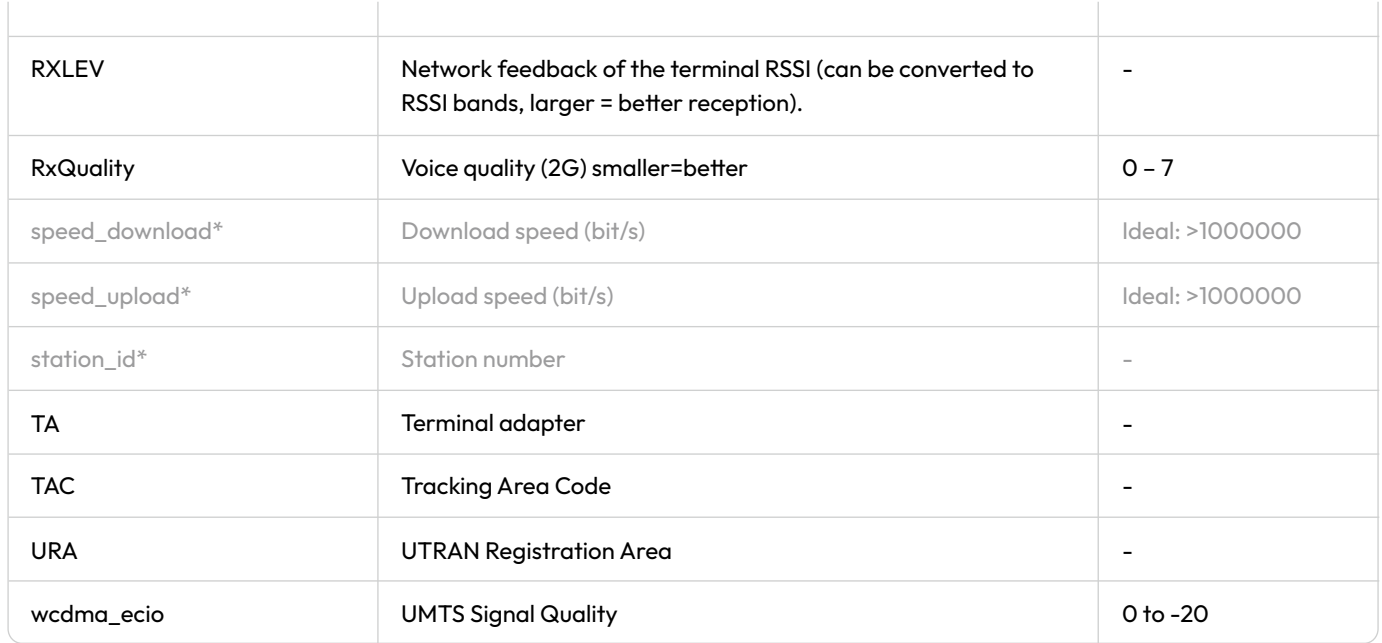

# <span id="page-46-0"></span>**Broken down value ranges**

The color coding corresponds to the visualization of the measuring device.

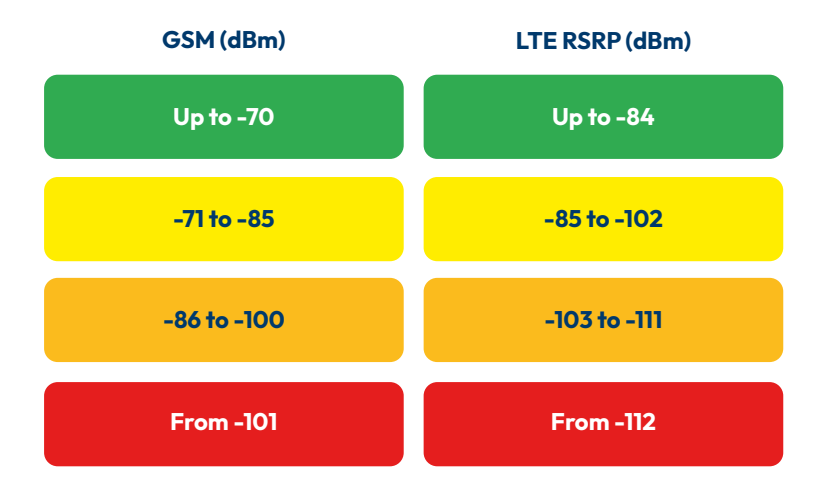

- **Excellent signal strength**  in the green value range, trouble-free installation is possible.
- **Good signal strength** in the yellow value range, failures are not to be expected.
- **Moderate signal strength** in the orange range, sporadic connection failures and limited bandwidths are to be expected.
- **Insufficient signal strength** in the red range, regular disconnections or no connection can be expected.

# <span id="page-47-0"></span>**FAQ**

#### **Which antennas can be used with the NT2?**

All antennas with SMA connection can be connected. Other antennas can be connected via corresponding adapters (e.g. SMA to FAKRA).

#### **Which antenna connector must be used if the antenna has only one connector?**

The right antenna connector, this is intended for the main antenna.

#### **Why can't I connect with a station antenna, but I can with the supplied antenna?**

Please check the SMA connector of the antenna. Does the connector have a pin in the middle (Male-SMA)?

If the antenna connector does not have a pin in the middle, an adapter from Female-SMA to Male-SMA must be used (optionally available).

#### **I get good attenuation values in the green range, why can I still not connect?**

Possible causes:

- > The signal is disturbed, i.e. other subscribers are still transmitting on the same frequency.
- > The cellular base station is overloaded.
- > The cellular base station is currently disturbed.
- > There is a general network fault (Internet outage).

Please contact your network operator for more information about network disturbances and current maintenance work.

#### **Which LTE bands are measured in?**

The device supports all currently used LTE bands. The exact information about the band used can be found in the .csv file from the measurement data portal. If desired, you can configure the device so that only certain bands are measured.

#### **How can the measurement data be retrieved?**

Currently, the retrieval is only possible via the measurement data portal. With the NT2, NT2plus and NT2max the measurement data can be exported via WLAN to a desired device as a .csv file.

**On our homepage you will find many explanatory videos on the operation of our measuring instruments.**

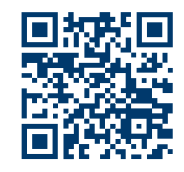

### <span id="page-49-0"></span>**2 – Europe**

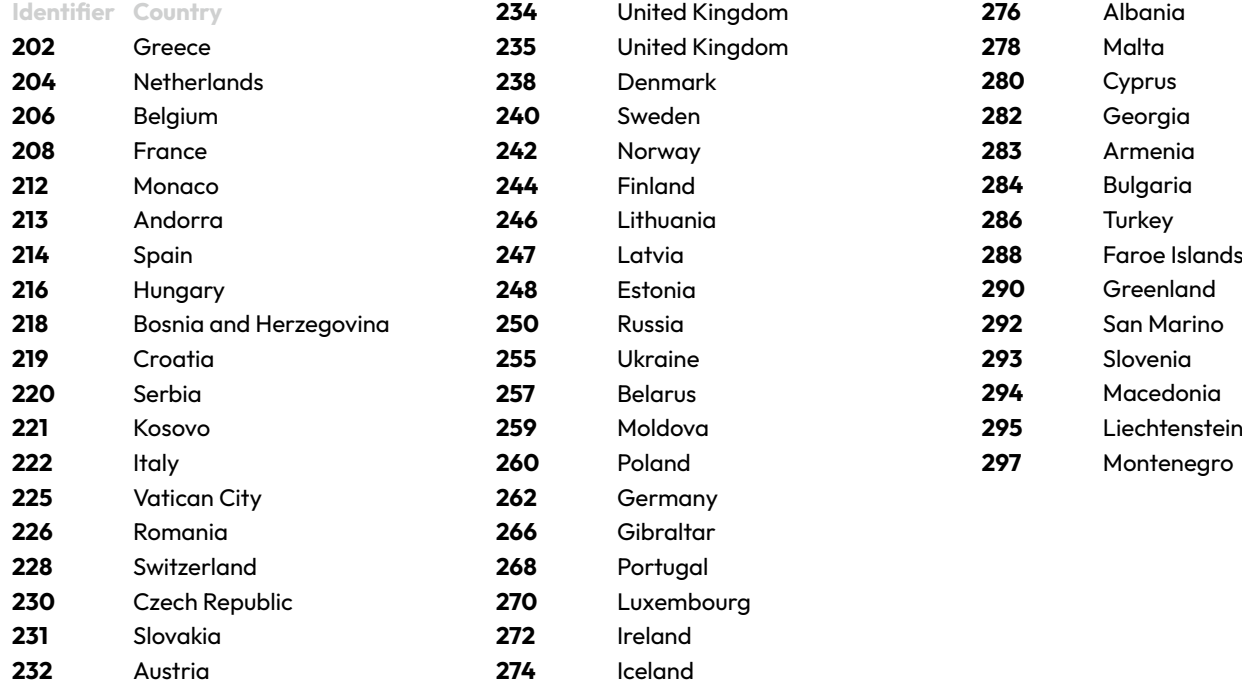

### **3 – North America / Caribbean**

This grouping is not congruent with the participants in the North American numbering plan.

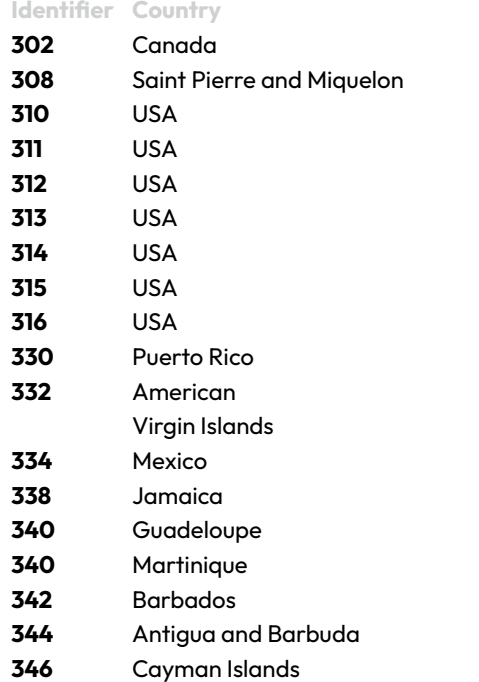

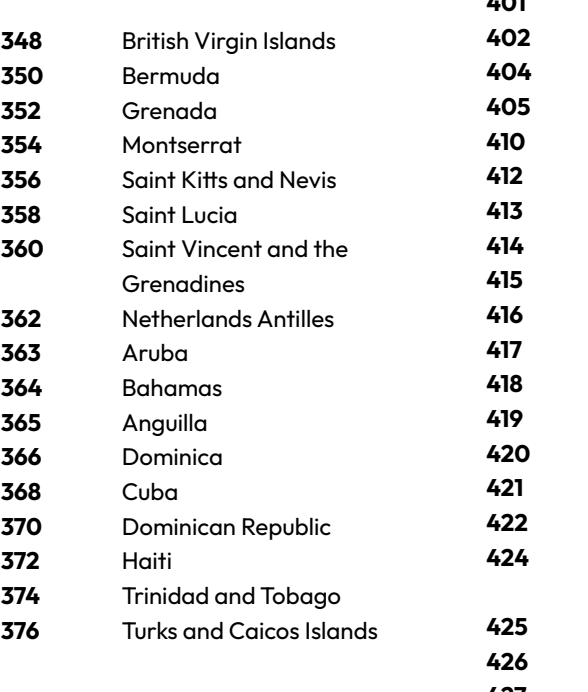

### **4 – Asia**

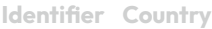

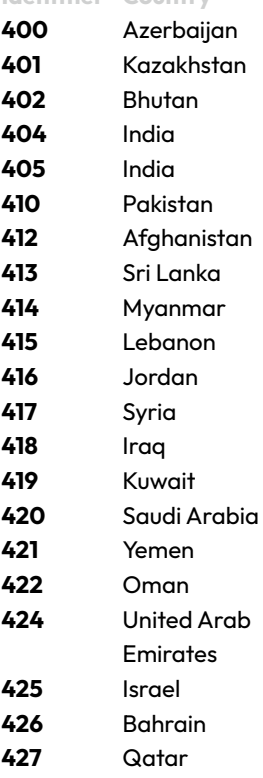

#### **COUNTRY CODES**

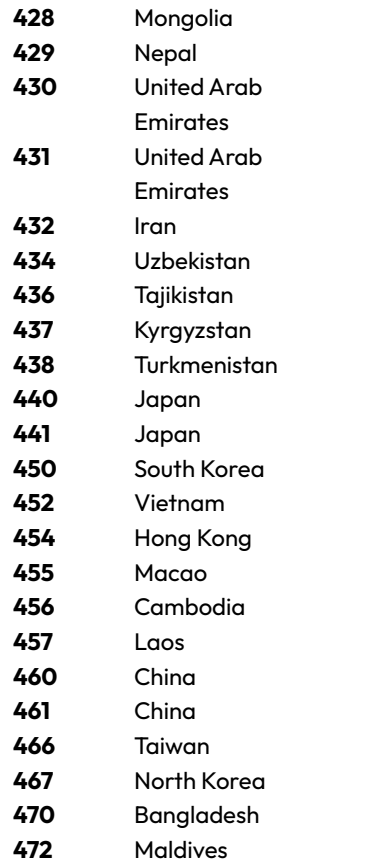

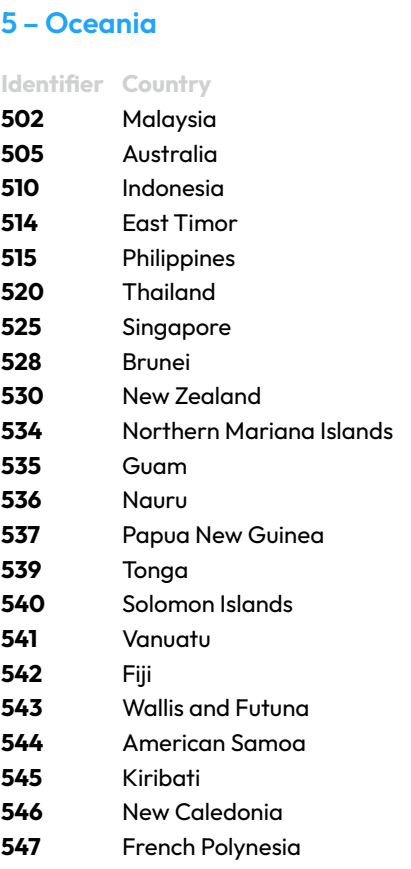

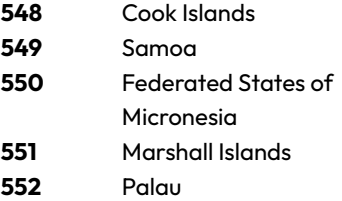

## **6 – Africa**

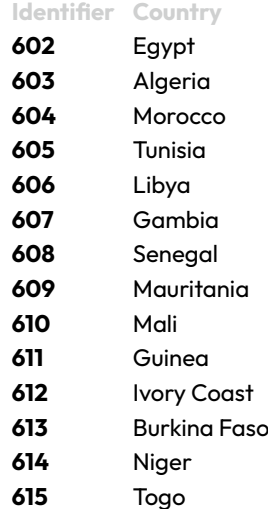

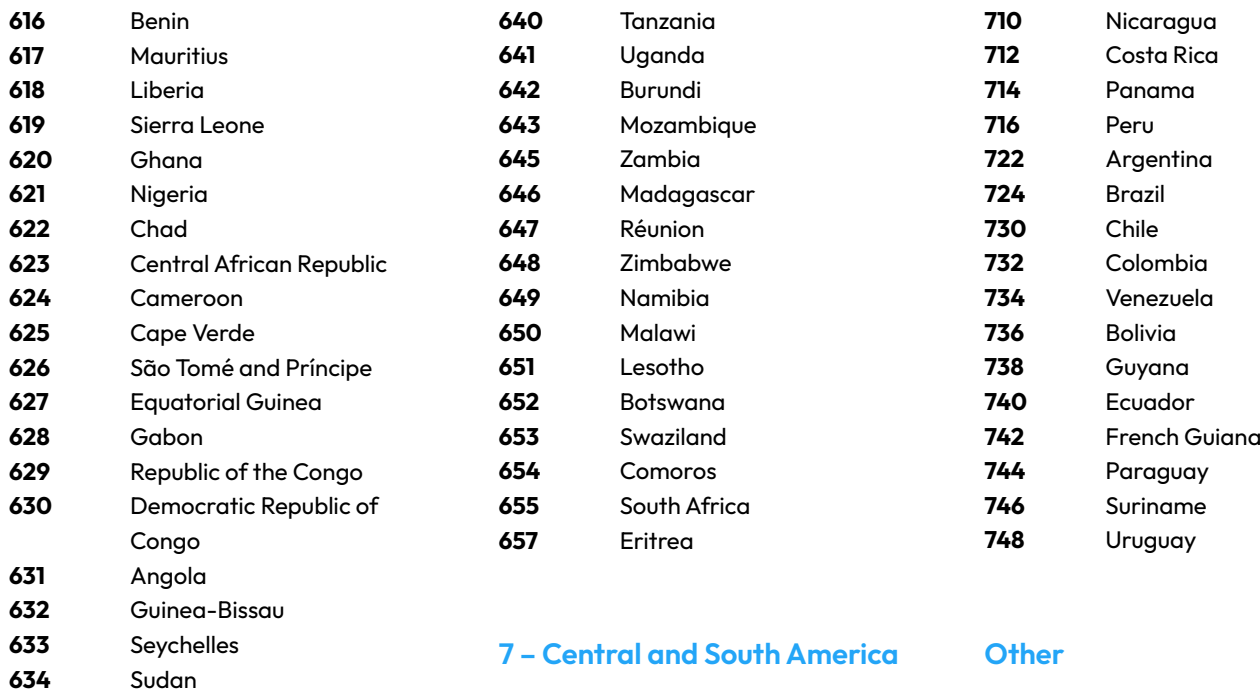

- Rwanda Ethiopia
- Somalia
- Djibouti Kenya

**Identifier Country**  Belize Guatemala El Salvador Honduras

### **Identifier Country**

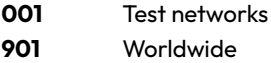

# <span id="page-53-0"></span>**Licenses & other information**

### **Open Source Software**

The device uses open source software, on request you will receive a corresponding license list and source code.

### **Disposal**

The device must not be disposed of under any circumstances. Please send all devices to our current business address after expiration of the respective contracts and / or in case of defects.

**ENQT GmbH** | Spaldingstraße 210 | 20097 Hamburg | Germany | +49 40 35 73 20 65 | [info@enqt.de](mailto:info@enqt.de) | www[.enqt.de](http://enqt.de) Südwestbank Karlsruhe | DE58 6009 0700 0488 6990 02 | SWBSDESS Managing Director: Christopher E. Niemöller | Register Court: Local Court Hamburg, HRB 151086 | Sales Tax ID: DE 305978714

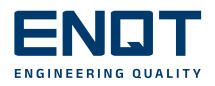